**スタートガイド ドライブクリーナー EX**

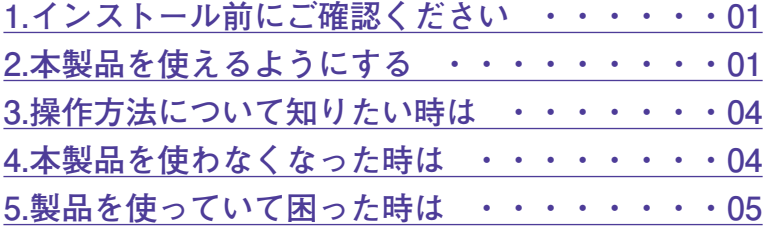

# <span id="page-1-0"></span>**1 インストール前に**

**●アプリケーションのインストールを行 なうと、以下のような「ユーザーアカ ウント制御」画面が表示されます。動 作上問題ありませんので、[はい]**

**(あるいは[続行]、[許可])をク リックして、インストールを行なって ください(標準ユーザーでインストー ルする場合は、管理者ユーザーのパス ワードを入力する必要があります)。**

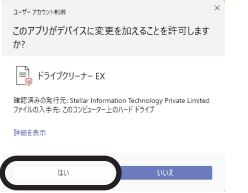

# **ご確認ください 2 本製品を使えるようにする**

本製品を使用するには、以下の2つの作業が 必要です。

**1)ソフトのインストール 2)アクティベーション**

手順の詳細は以下の通りです。

- **1)ソフトのインストール**
- 1.ダウンロード後に解凍してできたフォルダ にある「インストール (exe) ] をダブル クリックしま。

2.ソースネクストアップデートがインストー ルされた後、以下の画面が表示されますの で、「次へ」をクリックします。

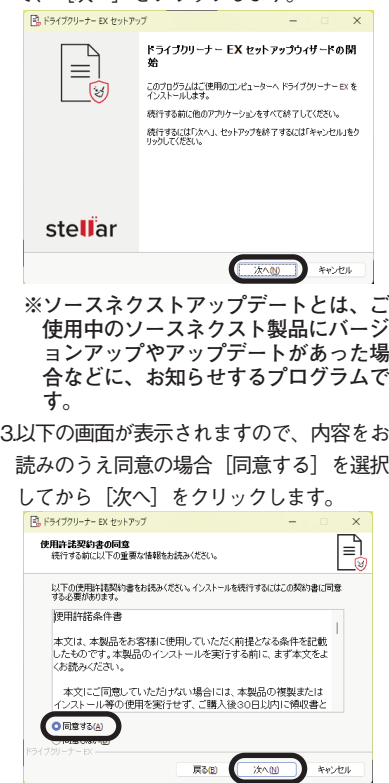

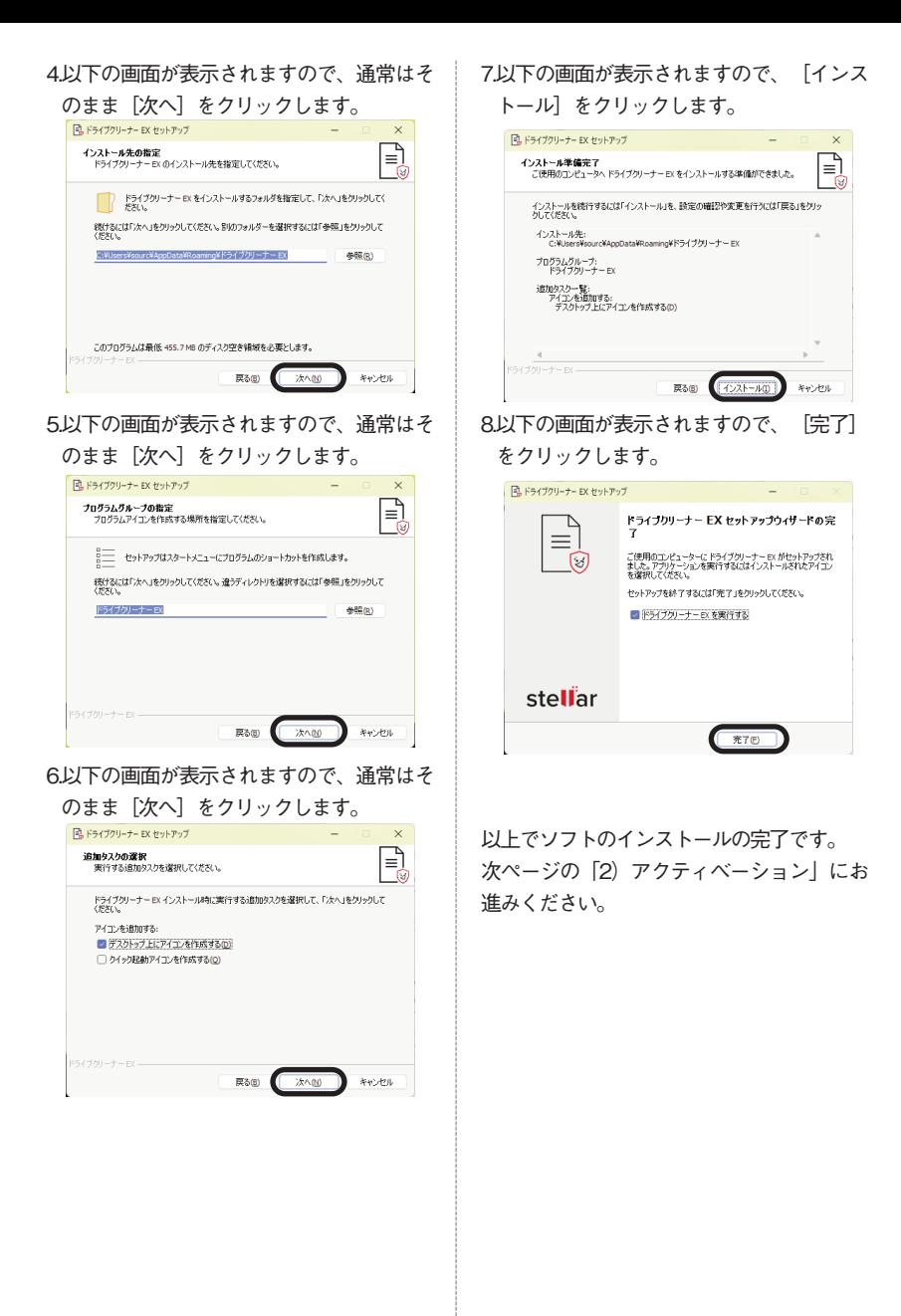

**2 次ページに続く**

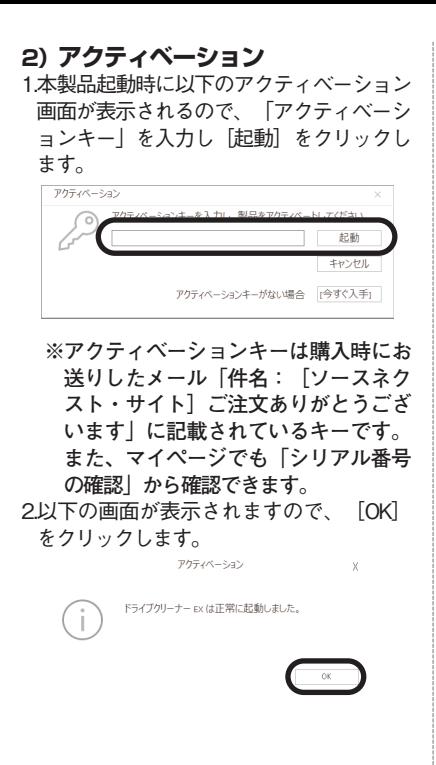

以上でソフトが起動します。

<span id="page-4-0"></span>**3 操作方法について知りたい時は 4 本製品を使わなくなった時は**

本製品を起動して、画面上部の「?]ボ タンをクリックします。

本製品を使用しなくなった場合は、以下の方 **法でアンインストールすることができます。** 

#### **●Windows 7をお使いの場合**

1.[スタート]-[コントロールパネル] を選択し、コントロールパネルが開いた ら、「プログラムと機能」をダブルクリ ックします。

2.プログラムの一覧から本製品を選択し、 [アンインストールと変更]、[アンイ ンストール]または「変更と削除]ボタ ンをクリックします。

3確認の画面が表示されます。「はい]を クリックします。

以上でアンインストールの完了です。

## **●Windows 8/8.1/10/11をお使い の場合**

1.画面左下隅(Windows11は画面中央下 部)のスタートボタンにマウスを持って いき、右クリックします。

2表示されるメニューから「アプリと機能 (プログラムと機能) ]または「インス トールされているアプリ]をクリックし ます。

3.プログラムの一覧から本製品を選択し (Windows11の場合は本製品の右端にあ

る「・・・」ボタンをクリックし)、 [アンインストールと変更]、[アンイ ンストール]または「変更と削除]ボタ ンをクリックします。

4.以降は画面の案内に沿ってお進みくださ い。

## <span id="page-5-0"></span>**5 製品を使っていて困った時は**

**困った時は、以下の手順で問題を解決してく ださい。**

#### **1.操作方法がわからない時は**

製品のマニュアルをご覧ください。 マニュアルの表示方法は、「3.操作方法に ついて知りたい時は」をご覧ください。

#### **2.「製品サポート」ページを見る**

マニュアルで解決できない時は、ユーザ ー登録をお済ませの上、お持ちの製品一 覧ページにアクセスします。本製品のア イコンをクリックして表示されるページ の、左側にあるメニューの「サポート・ Q&A」をクリックすると、本製品専用サ ポートページが表示されます。

サポートページは、弊社サイトのトップ ページの最上部にある「サポート」をク リックして、サポート総合トップからた どってご覧になることもできます。(お 持ちの製品一覧ページからの方が、本製 品の専用ページを探す手間がなく、早く 閲覧できます)

<http://www.sourcenext.com/support/>

#### **3.問い合わせをするには**

サポートページのQ&Aで解決できない場 合は、メールによる無料サポートを受け ることができます。お問い合わせには、 ソースネクストIDが必要です。登録されて いない場合は、先にご登録をお済ませく ださい。なお、本製品では電話サポート は行なっておりませんので、ご了承くだ さい。

お問い合わせの手順は以下の通りです。 **お問い合わせ方法**

1.お持ちの製品一覧ページにアクセスし、 本製品のアイコンをクリックして表示さ れるページの左側にあるメニューの「サ ポート・Q&A」をクリックするとQ&Aが 表示されます。

2.該当するQ&Aをご覧ください。

3.該当するQ&Aがない場合は、任意のQ&A を開いて、下部にある「問い合わせる」 ボタンをクリックして、画面の指示に従 って所定のフォームでお問い合わせくだ さい。

#### **■ユーザー登録について**

ユーザー登録をすると、お持ちの製品一 覧ページから下記のようなさまざまなサ ービスがご利用いただけます。

#### ●サポートサービス

お持ちの製品一覧ページからサポートの お問い合わせをすると、専用フォームへ のシリアル番号の入力が不要になりま す。

●プログラムのダウンロード・サービス パソコンの買い替え、再インストールな どのためにいつでも、最新バージョンを 無料でダウンロードできます。

#### ●ユーザー割引

さまざまなユーザー割引の情報を一覧で きます。

#### **【カスタマーサービスのご利用に関して】**

ソースネクスト製品サポート規約(2020年3月31日現在)抜粋

#### **第6条 サポートの制限事項**

弊社は、お客様の全ての不都合や不明点を完全に解決することを保障するものではありません。また、 弊社が以下の項目に該当すると判断する事由があった場合、本サービスの利用を制限する場合がありま す。また、火災、停電、天変地異およびシステム上の不具合が発生した場合は、本サービスが一時利用 できない場合があります。

1.弊社の規定する動作環境外あるいはお客様固有の特殊な動作環境における不具合に対する問合せの場 合

2.弊社が規定・提供するサポート以外の対象・方法によるサポート行為を強要する行為。

3.第三者または弊社の財産もしくはプライバシーを侵害する行為、または侵害する恐れのある行為。

4.第三者または弊社に不利益もしくは損害を与える行為、またはその恐れのある行為。

5.弊社および業務に従事する者に対し、著しく名誉もしくは信用を毀損する行為、またはその恐れのあ る行為。

6.他人のメールアドレスを登録するなど、虚偽の申告、届出を行なう行為。

7.公序良俗に反する行為、またはその恐れのある行為。

8.犯罪行為または犯罪に結びつく行為、またはその恐れのある行為。

9.その他法律、法令または条例に違反する行為、またはその恐れのある行為。

10.お客様が暴力団、暴力団員、暴力団員でなくなった時から5年を経過しない者、暴力団準構成員、暴 力団関係企業・団体、総会屋、社会運動・政治活動標ぼうゴロまたは特殊知能暴力集団等、またはこ れらの者・集団に便宜を図りあるいは実質的に関与していると認められる関係を有する、その他これ らに準ずる反社会的勢力である

11.その他弊社が不適切と判断する行為。

日本語版以外のOSをご利用の場合、および製品によるお客様作成の成果物に対しての問合せの場合は、 一切サポートを行なっておりません。なお、お客様からの問合せは日本語でお受けし、日本語で回答い たします。

**第9条 保証の制限**

1.本サービスはあくまで助言としてお客様に提供されるものであり、問合せのあった問題の解決、お 客様の特定の目的にかなうこと、および不具合の修補を保証するものではありません。

2.本サービスによる保証の範囲は、各製品の使用許諾条件書または保証規定に準ずるものとします。 また、火災、天災、地変、水害などにより生じた損傷への保証は行ないません。

詳細につきましては、下記URLよりソースネクスト製品サポート規約をご覧ください。 [http://www.sourcenext.com/rule/support/](http://www.sourcenext.com/rule/support)